## **Fiche – Office 365**

## **Configuration d'un compte de messagerie office 365**

sur poste fixe

1. Dans les **« Préférences Outlook** », cliquez dans « Paramètres personnels » -> « **Comptes** »

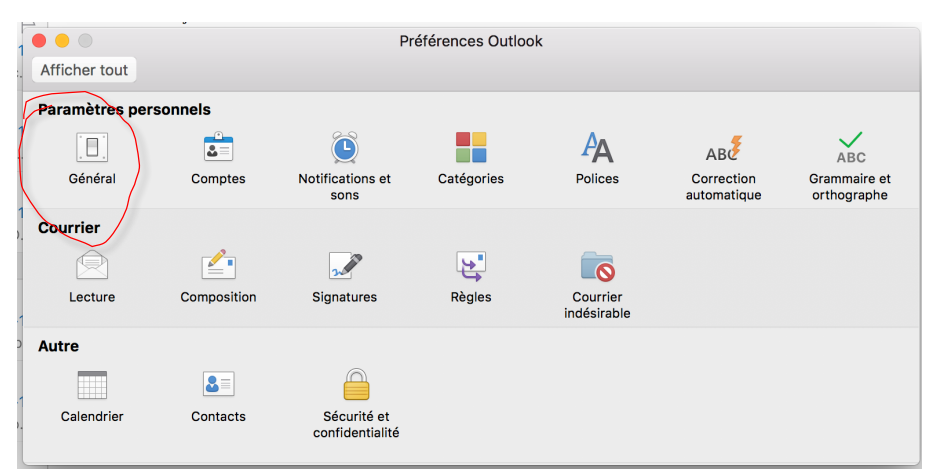

2. Cliquez sur le signe **«+»** pour ajouter un compte

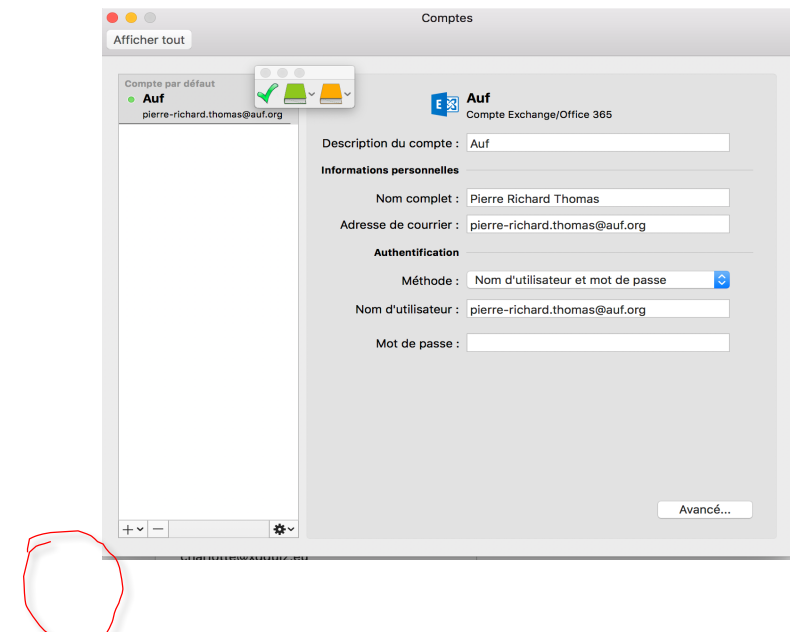

3. Rentrez **votre email** : prenom.nom@auf.org, puis cliquez sur « **Continuer** »

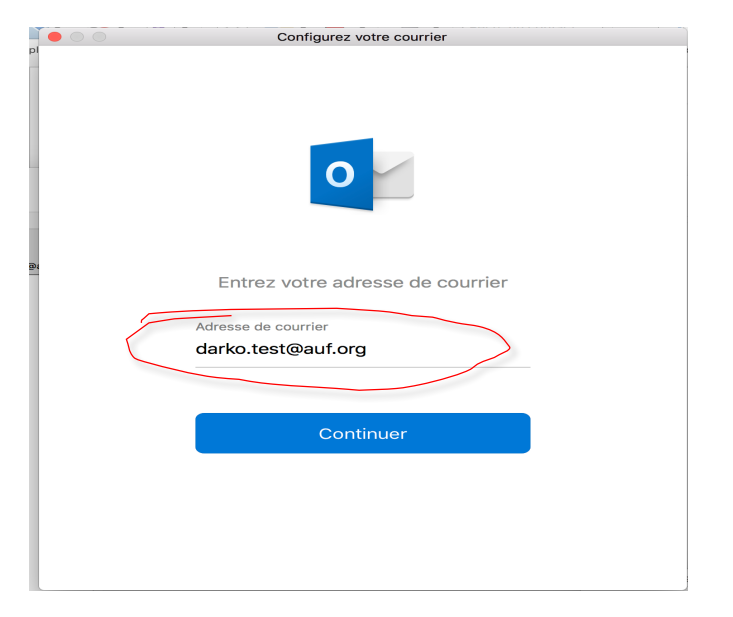

4. Enfin, rentrez votre **« mot de passe »,** puis cliquez sur **« OK »**

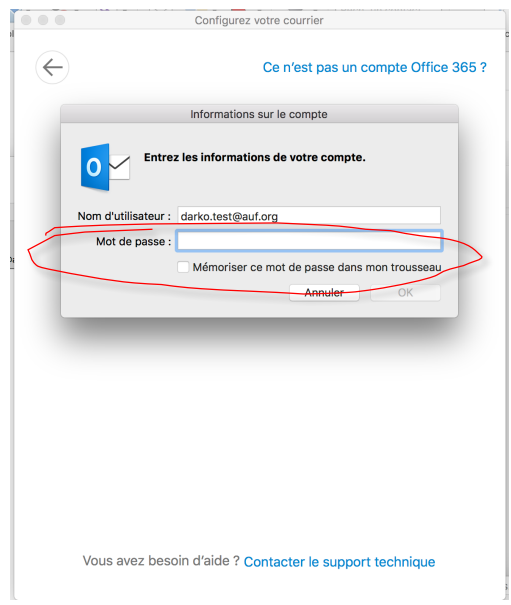